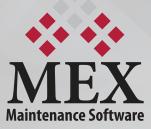

# Edit Mode

### Putting all your settings under one roof!

MEX has introduced one of the most advanced and powerful features ever which enables you to take control of your security & administration settings. Edit Mode gives you the freedom to make MEX look and behave exactly the way you want it to.

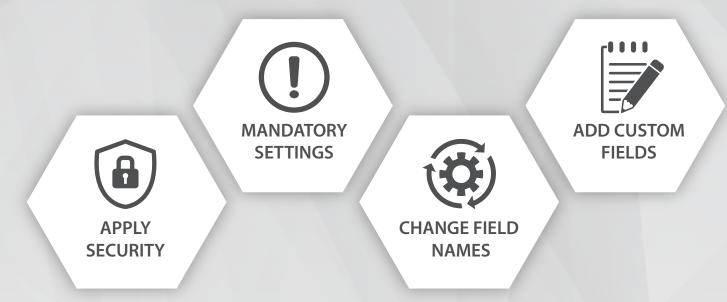

Security is one of the most important features in MEX, where its setup should be taken seriously to ensure you have a successful system. The way you setup your MEX system defines the overall quality and performance of your users' experience where the use of security allows you to tailor your system according to the exact needs of your users.

Here at MEX, we are continuously looking at ways to improve our software to make your life easier, which has encouraged us to develop one of the most advanced and powerful features ever – Edit Mode!

APPLY SECURITY Paint security settings over the elements of a form by clicking &

dragging or simply by single clicking.

### ADD CUSTOM FIELDS

Working with grid placements, text, currency & more, you can alter settings & add important information with the ease of one controller.

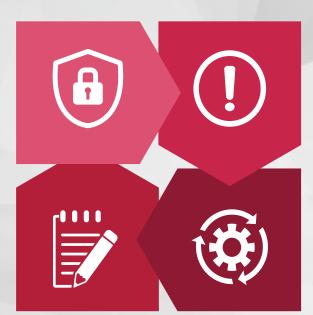

### MANDATORY SETTINGS

Select the Mandatory Option and paint over the desired controls where you get a visual indicator of what has been applied.

### **CHANGE FIELD NAMES**

Click labels, tabs, buttons or whichever text you want to change and just edit the name right there as you use MEX.

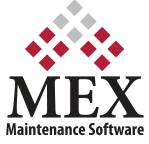

## Edit Mode

Edit Mode is a complete admin control centre which puts all of your settings under one roof. We have blended the administration of MEX with its day-to-day usage by giving you the freedom to make MEX look and behave exactly the way you want it to. This mode allows you to work through the MEX system to apply security and mandatory settings, change field names and add custom fields with ease without jumping between the original setup forms.

Ease of use is an integral element for MEX where Edit Mode enhances our philosophy to provide a user-friendly and simple system. This tool makes MEX even easier to implement, simplifies the setup and strengthens the backbone of the system – security!

### What is Edit Mode?

This mode allows you to apply security, mandatory settings, change names and custom fields without the headache of jumping between the setup forms.

You can glide through the MEX system, changing labels and securing text, without having to navigate through a series of separate configuration forms.

### Accessing Edit Mode

User: Administrator Admin <u>(Log Off)</u> Q ?

#### MEX Today...

Language: English (Australia) MEX Dashboard MEX Ops Options Select Theme Import/Export Data Scheduled Tasks Edit Mode Edit Security Edit Change Names Edit Custom Fields Design Reports Download Extension Server Download MEX Out of Browser MEX User Guide About MEX... Log Out

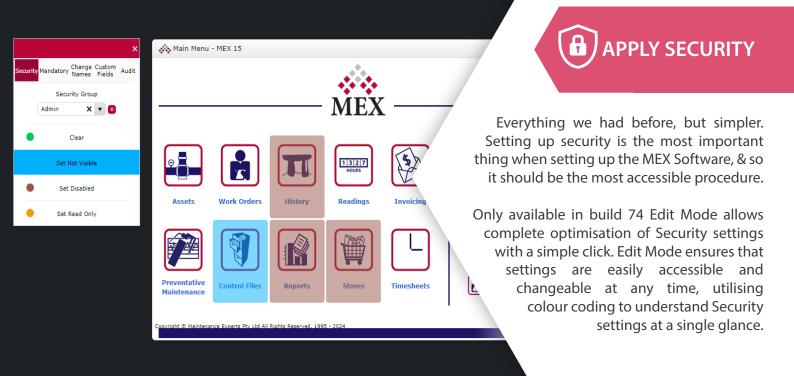

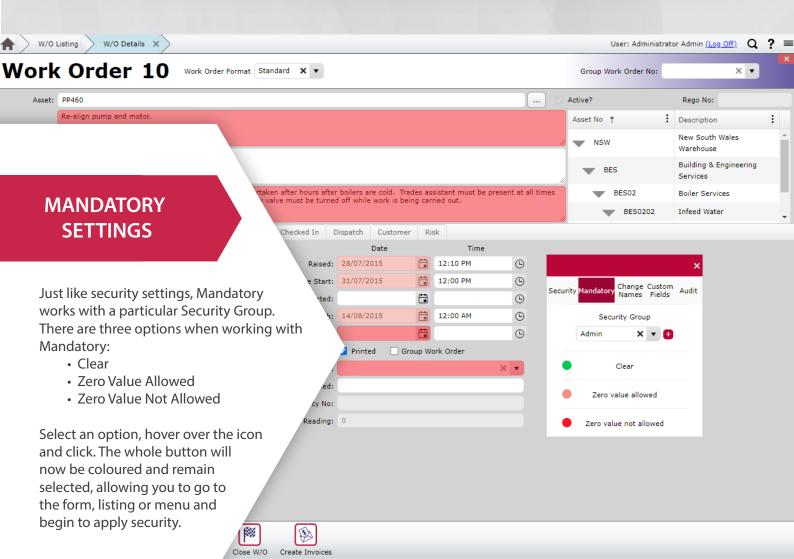

| User: Administrator Admin (Log Off)   | 0 | 2 |
|---------------------------------------|---|---|
| User: Authinistrator Authin (Log OII) | 4 |   |

| W/O Listing X                             |                                  |                    |                      | User: Administrator Admin <u>(Log Off)</u>  | Q ? ≡       |
|-------------------------------------------|----------------------------------|--------------------|----------------------|---------------------------------------------|-------------|
| Work Order Listing                        |                                  | Standard           |                      | Search: Sear                                | rch         |
| Printed : W/O No † : Description          | :                                | W/O Suffix         | Asset No             | Asset Description                           | Status      |
| 10 Re-align pump and motor.               |                                  |                    | PP460                | Inlet Feed Pump To Boilers                  | Scheduled   |
| ath Rol                                   | obinson assembler. Repair bent a |                    | ×                    | Heath Robinson Assembler                    | Ready To St |
| ç mc                                      | otor as they are a bit noisy.    |                    | <u>^</u>             | Electric Motor For Heath Robinson Assembler | Scheduled   |
|                                           | 12 Monthly Sec                   |                    | ields Audit          | Waste Separation Tank                       | Scheduled   |
|                                           | vly .                            |                    | SW02                 | Shrink Wrapper                              | Scheduled   |
| CHANGE FIELD                              | ging off                         |                    | BLR03                | Factory 1 Boiler                            | Scheduled   |
| NAMES 🖓                                   | ч                                |                    | EXT01                | Foam Extinguisher No 1 2.5 kg               | Ready To St |
|                                           |                                  |                    | SW01                 | Shrink Wrapper                              | Scheduled   |
|                                           |                                  |                    | RM101                | Office No 1 Admin Building 1st Floor        | Ready To St |
| Change names makes life so mu             | ich <sup>vd up.</sup>            |                    | HRA01                | Heath Robinson Assembler                    | Scheduled   |
| easier. Simply click on cha               | estinate an                      |                    | AHU01                | Air Handling Unit No 1                      | Ready To St |
|                                           | • undern                         |                    | HR01                 | Hose Reel No 1 Admin Building 1st Floor     | Ready To St |
| names, go to the label you wa             |                                  |                    | EXT01                | Foam Extinguisher No 1 2.5 kg               | Ready To St |
| change, click and a curser will ap        |                                  |                    | ADMIN                | Administration Building                     | Scheduled   |
| that label allowing you to ahea           | id and                           |                    | ADMIN                | Administration Building                     | Scheduled   |
| change the name. Simply se                | elect                            |                    | ADMIN                | Administration Building                     | Scheduled   |
| Change Names & then click labe            |                                  |                    | ADMIN                | Administration Building                     | Scheduled   |
| tabs, buttons or whichever tex            |                                  |                    | PP190                | Waste Separation Tank Solids Pump           | Scheduled   |
| you want to change and just               |                                  |                    | PP460                | Inlet Feed Pump To Boilers                  | Scheduled   |
|                                           |                                  |                    | ADMIN                | Administration Building                     | Scheduled   |
| edit the name right there as              |                                  |                    |                      |                                             |             |
| you use MEX.                              |                                  |                    |                      |                                             |             |
| le la la la la la la la la la la la la la |                                  |                    |                      |                                             |             |
| A                                         |                                  |                    |                      | Q                                           |             |
| éduler                                    | History Post Entry Asset         | Print Groups Delet | e Raise Std Job Quic | sk Edit                                     |             |

|             | W/O Listing          | W/O Details 🗙                       |                                                                                                    | User: Administrator Admin (Log_Off) Q 💡                                 | - |
|-------------|----------------------|-------------------------------------|----------------------------------------------------------------------------------------------------|-------------------------------------------------------------------------|---|
| W           |                      | ×                                   | Work Order Format                                                                                                    | Group Work Order No: 🗙 💌                                                |   |
|             | Security Mandatory   | Change Custom<br>Names Fields Audit |                                                                                                    | Active? Rego No:                                                        | Ì |
| De          |                      | example                             |                                                                                                    | Asset No 🕇 🚺 Description                                                |   |
|             | Currency             | \$12.00                             |                                                                                                    | New South Wales                                                         | 1 |
| Inst        | Date                 | 11/01/2018                          |                                                                                                    |                                                                         |   |
|             | Time                 | 8:45 AM                             | is work must be undertaken after hours after boilers are cold. Trades assistar<br>ation switch & inlet flow valve must be turned off while work is being carried o |                                                                         |   |
| Safe        | Number               | 15                                  |                                                                                                    |                                                                         |   |
| Details     | Number with decimals | 15.00                               | ares Tasks Trades Checked In Dispatch Customer Risk                                                                                                    |                                                                         |   |
| Accou       | Percent              | 15.00%                              |                                                                                                    | 10 PM                                                                   |   |
| Refe        | Check Box            |                                     | 1.00 Hours Due Start: 31/07/2015 📫 12:                                                                                                    | 00 F                                                                    |   |
|             | Label                | This is a label                     | X V Started:                                                                                                    | 7                                                                       |   |
|             | Drop Down            | Mech 🔻                              | X ▼ Due Finish: 14/08/2015 ☐ 1/   X ▼ Finished: ☐ 1                                                                                                    | Creating a custom field in Edit                                         |   |
| Dep         | Data Driven Field    | @WorkOrderID                        | × • V Printed Group                                                                                                    | Mode is so simple. Simply drag a                                        |   |
| Req         | Signature            | /h.                                 | Component Code:                                                                                                    | field from the Edit Mode Toolbar and                                    |   |
| R           | Мар                  |                                     | User Defined:<br>Policy No:                                                                                                    | place it onto a cell in the green grid.                                 |   |
| Cri<br>Proc | Image                |                                     | Reading: 0                                                                                                    |                                                                         |   |
|             | Document             | Browse                              |                                                                                                    | Make the field larger by clicking and                                   |   |
|             | Ellipses             |                                     | Custom Field is read-only until the user control is reopened                                                                                                    | dragging from the corner and give<br>it a label by editing the value in |   |
|             | Custom Control       | Custom                              | Custom Pield is read-only until the user control is reopered                                                                                                    | the popover.                                                            |   |
| New         | , <u> </u>           | Print Turn Into PM                  | New Asset Close W/O Create Invoices                                                                                                    |                                                                         |   |

## FAQs

### Why would you need it?

Edit Mode transforms the way you use the MEX Maintenance Software. It's a one-step tool that enables you to take control of security and administration settings as well as providing a platform to customise your system to suit your needs.

### What are the main features?

- Floating, remote-style control centre with full security administration functionality
- Click and drag security setup on any listing, menu and form in MEX
- Colour-coded markers on listings and forms to allow for guick and easy editing as well as previewing what settings are already in place
- The ability to change text on any label, button, heading and more throughout MEX and all on the flv
- Customise any form with ease with a multitude of drag and drop controls

#### How do you activate Edit Mode?

To access Edit Mode you must login with an account which has no security group assigned to it. Simply access Edit Mode via the Hamburger menu in the latest version of MEX Maintenance Software (Build 74) or use the keyboard shortcut Alt + G. This will bring up the Edit Mode floating toolbar.

### What benefits can I get out of using Edit Mode?

MEX Edit Mode allows you to do the same things, simpler. Edit Mode saves you time and ensures that security and administration setup is as easy and effective as it should be. Allowing you to use your time to concentrate more on maintenance than setting up your systems security.

### What happens to my existing security setups?

All existing security setups remain and are accessible using Edit Mode functionality in addition to the original MEX Security setup process.

### What happens to my existing Change Name changes?

All existing change name settings remain and are accessible using Edit Mode functionality in addition to the original Change Name Setup process.

#### Do the settings transfer over to an iPad or iPhone?

Yes, they do. Security set using Edit Mode is transferred over to iOS devices when you access MEX through your devices browser.

### How can users be restricted from accessing Edit Mode?

Just as you set up security on elements in MEX, Edit Mode can be disabled, allowing administrators to decide who sees what.

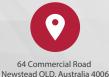

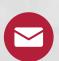

sales@mex.com.au

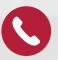

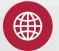

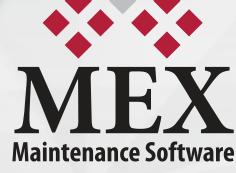

+61 7 3392 4777

www.mex.com.au